**Confidential**  The Land and Agricultural Development Bank of South Africa P O Box 375 Pretoria 0001 272 Lenchen Avenue, Lakefield Office Park, Building A, First Floor, Die Hoewes, **CENTURION** 

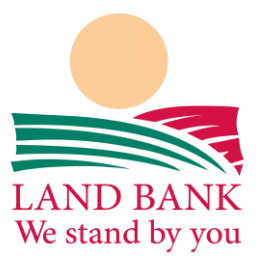

**Registered credit provider: Reg. Number NCRCP18**

### **Customer Service User Guide**

#### Copyright and Disclaimer **© Land Bank**

This document is the property of Land Bank (Proprietary) limited its service providers, subsidiaries, affiliates and holding companies ("LAND BANK").No part of this document may be reproduced, sold, stored in a retrieval system, or transmitted in any form or by any means, electronic, photocopying, recording, or otherwise, without the prior written permission of LAND BANK first being obtained. Th is document is an integral part of LAND BANK's training programme. It is intended as reference for delegates havin g completed the training course to continue self-learning. Save for "Job Aids" and/or "Tools". The material in this training manual should not be relied upon as a substitute for specialised legal or professional advice in connection with any particular matter. The material in this document should not be construed as legal advice and the user is solely responsible for any use or application of the material in this document.

Although the material in this document has been carefully prepared, LAND BANK does not accept any legal responsibility for the contents of the document or for any consequences, including direct or indirect liability arising from its use. LAND BANK is not responsib le for: errors due to inaccurate or incorrect data or information, mistakes in calculation, errors arising out of modification to this information, or errors arising out of incorrect use of this information. I hereby indemnify LAND BANK and hold it harmless against any claim, loss/d amage of any nature whatsoever, incurred by any third party as a result of the misuse of this document.

© 2020 LAND BANK (Proprietary) Limited

Address and contact details. Website : [www.Land Bank.co.za](http://www.mtn.co.za/)

#### **E-SERVICES PORTAL UPDATED**

#### **Table of Contents**

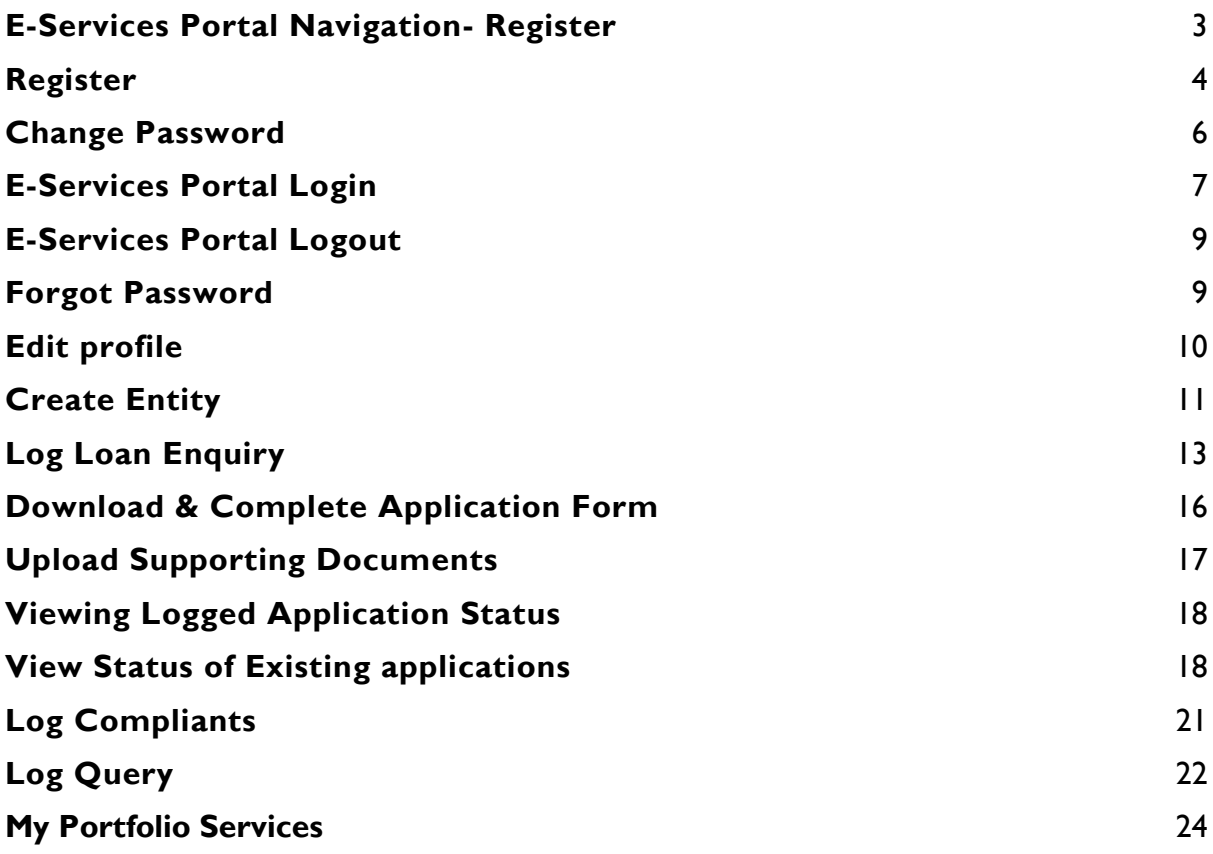

**Overview:** This reference guide will give you an overview of the Updated steps to follow when using the E-Services Portal.

### **E-Services Portal Navigation- Register**

Go to the Land Bank Website (www.landbank.co.za) > Click on Home > Land Bank Portals, then click on e-Services.

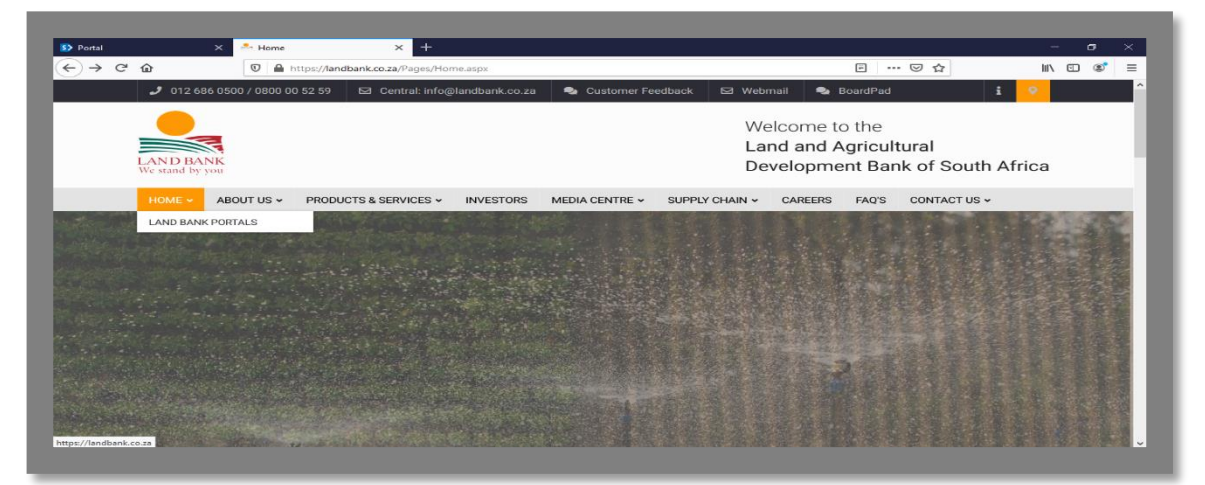

[https://landbank.co.za/sites/eservices](https://landbank.co.za/sites/eservices/Pages/Member/Home.aspx)

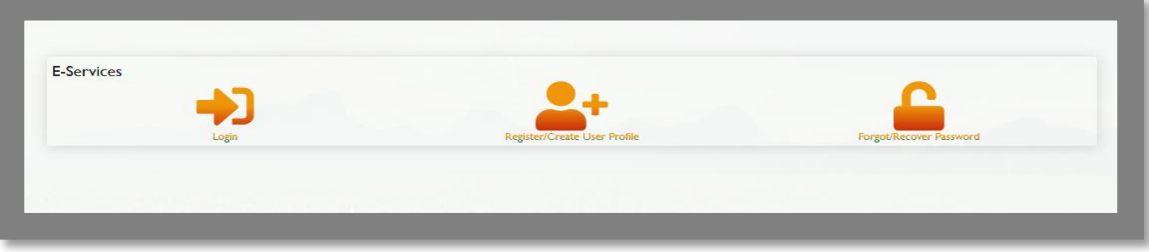

**1.1** Click on Register to create a profile.

# **Register**

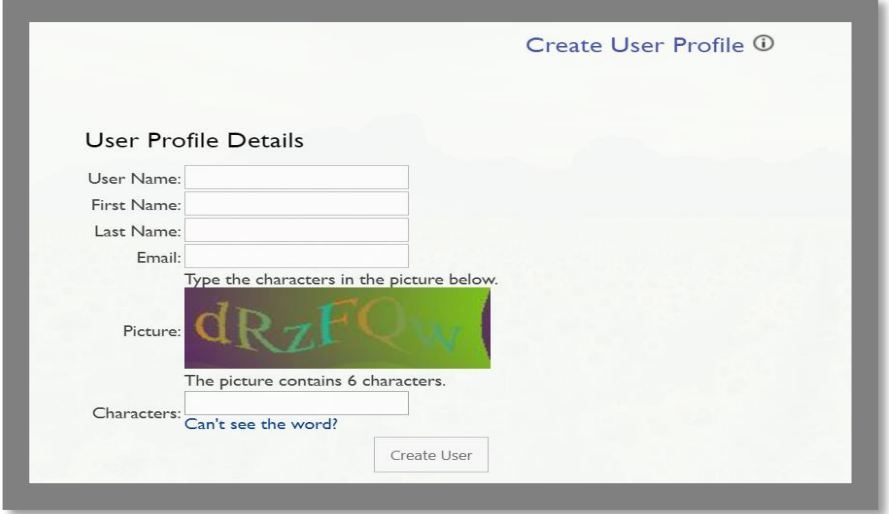

- **2.1** Capture the required details.
	- Username: Create a unique name that will be used to access your profile
	- First name: Client Name
	- Last name: Client Last Name
	- Email address: Clients email address
	- Alphanumeric as displayed on the picture

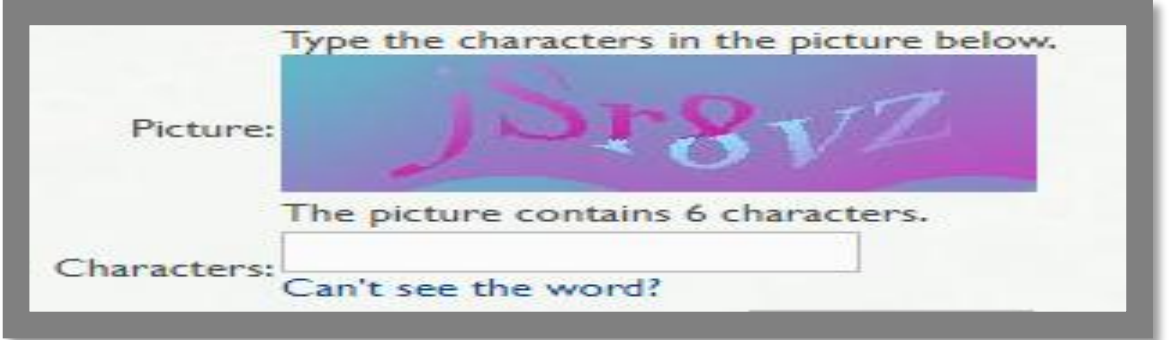

- If you are unable to see the word, click "Can't see the word?" to generate a new one.
- **2.2** Click on 'Create User' to create your Profile.

**2.3** Once registration is completed the window below will be displayed as confirmation.

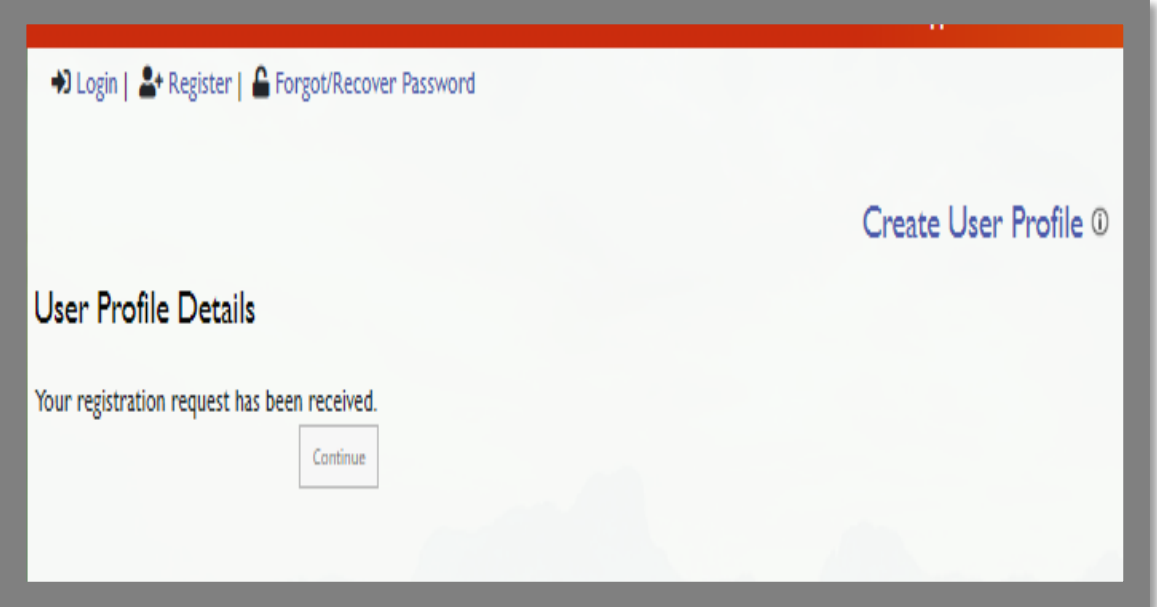

**2.4** An email will be sent to the email address used at registration, as shown below.

**2.5** Click on the link provided to be redirected to login to the Portal using your

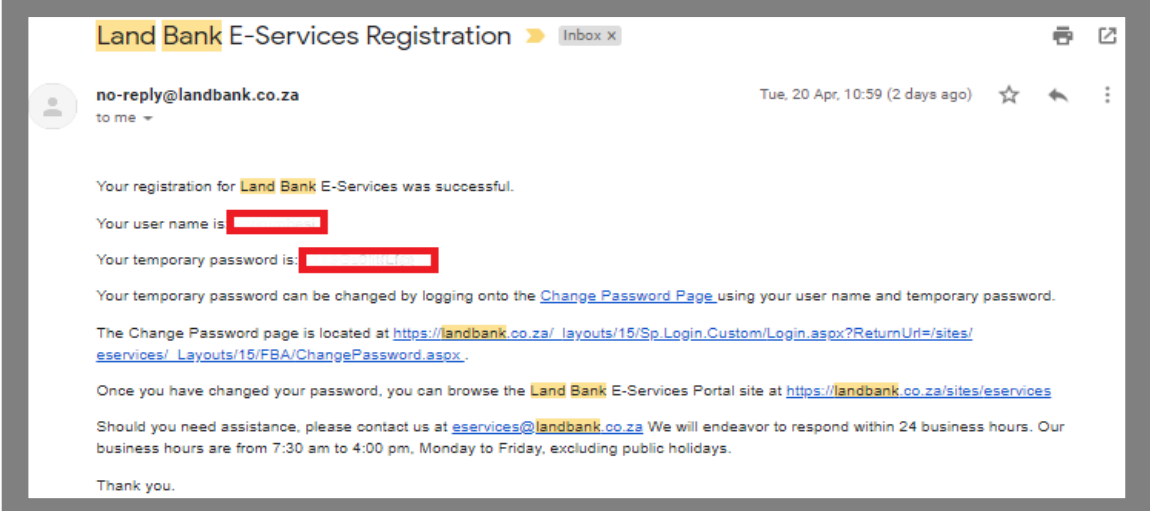

username and the password provided.

**<https://landbank.co.za/sites/eservices>**

#### **2.6** Should you require to change the password click on "Change Password?"

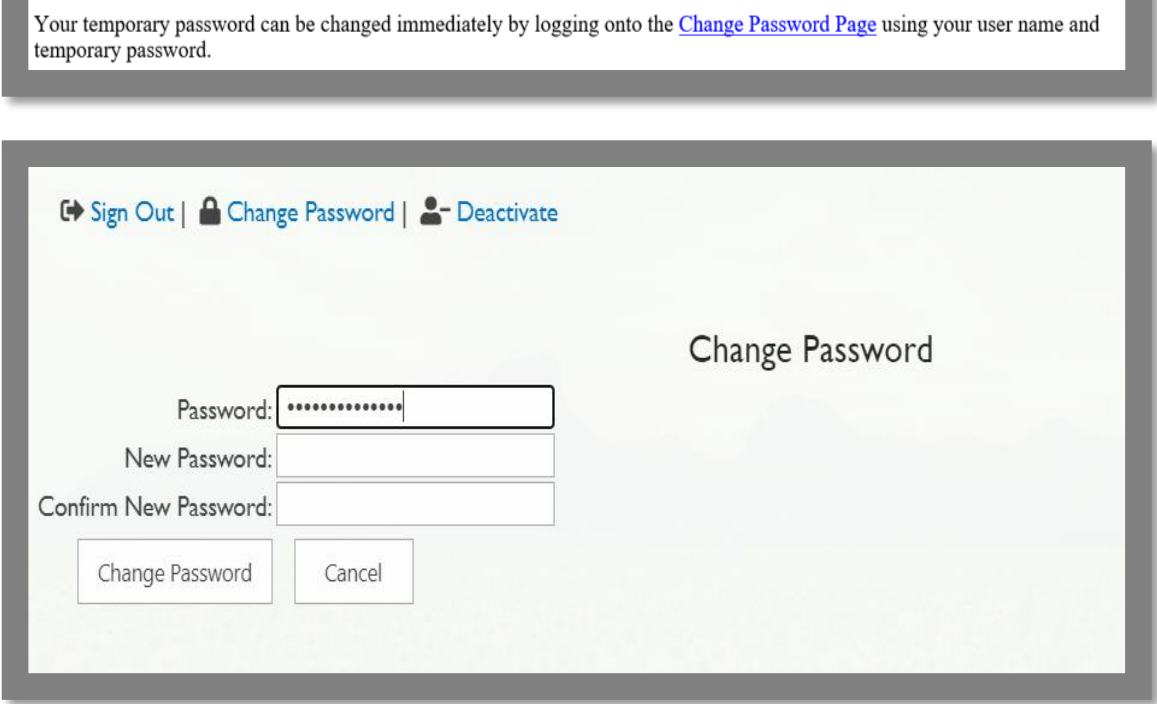

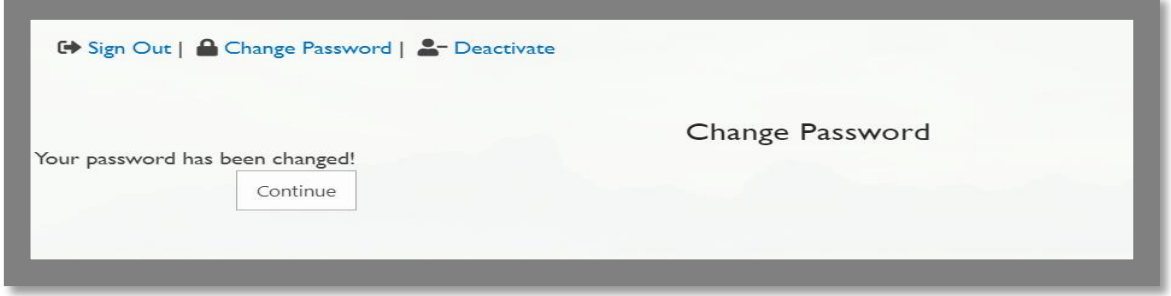

### **Change Password**

**2.7** A password can be changed once logged in as well as by clicking on 'Change

Password' **A Change Password** then Capture the old Password and New Password.

**2.8** The screen below will be displayed for confirmation.

### **E-Services Portal Login**

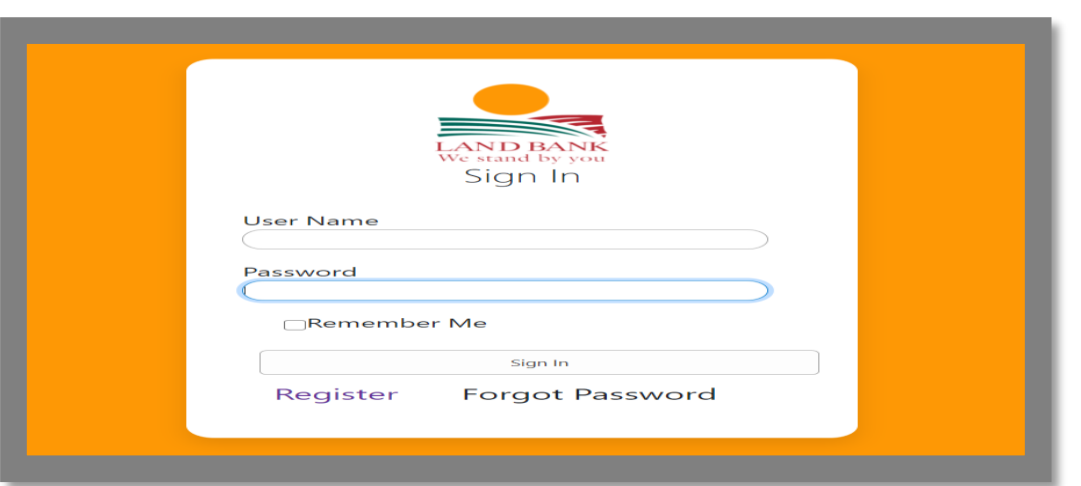

- **4.1** Log into the Portal using your user name and temporary password or change your password as shown in above.
- **4.2** If you are not using your personal computer resources, please do not click "Remember Me" tickbox!
- **4.3** After logging in the below window will pop up to read and accept the Terms and Conditions.

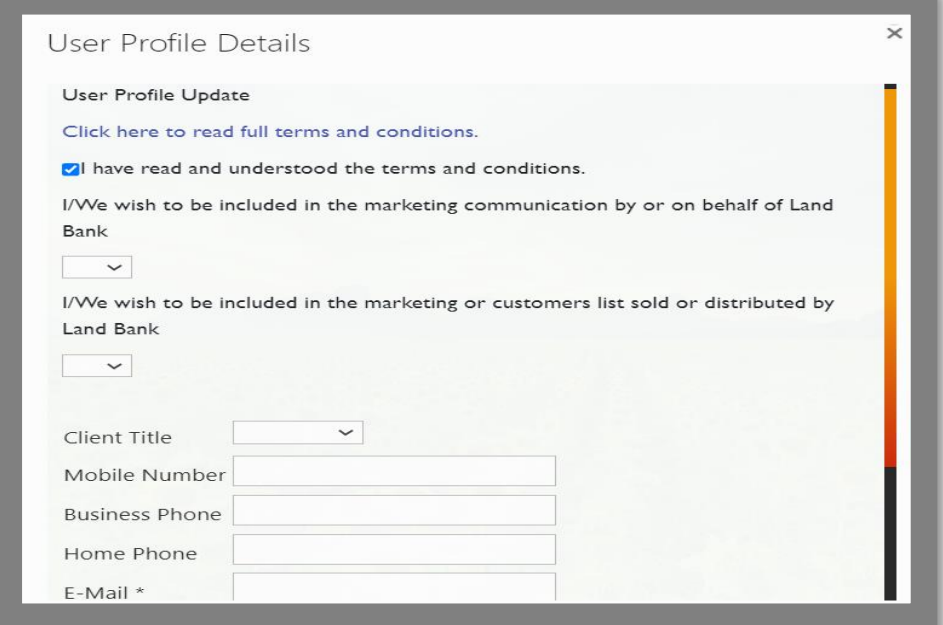

**4.4** Click on 'Click here to read full terms and conditions', Click on 'OK' to

Proceed.

**4.5** Tick mandatory box, 'I have read and understood the terms and conditions' and capture the email address.

□ I have read and understood the terms and conditions.

**4.6** If you would like to receive marketing information from the bank, Select 'Yes' on

the dropdown to consent to receiving marketing Information.

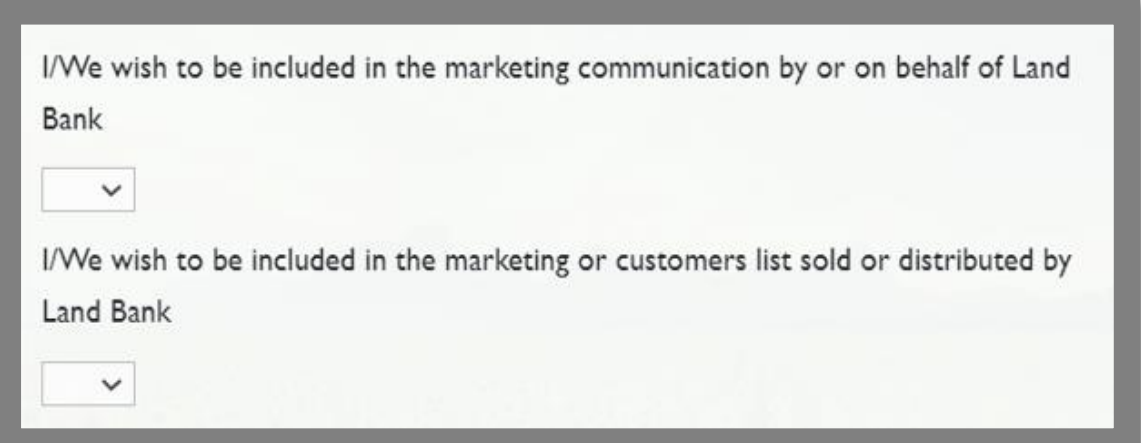

**4.7** Capture additional personal information, and click 'save'.

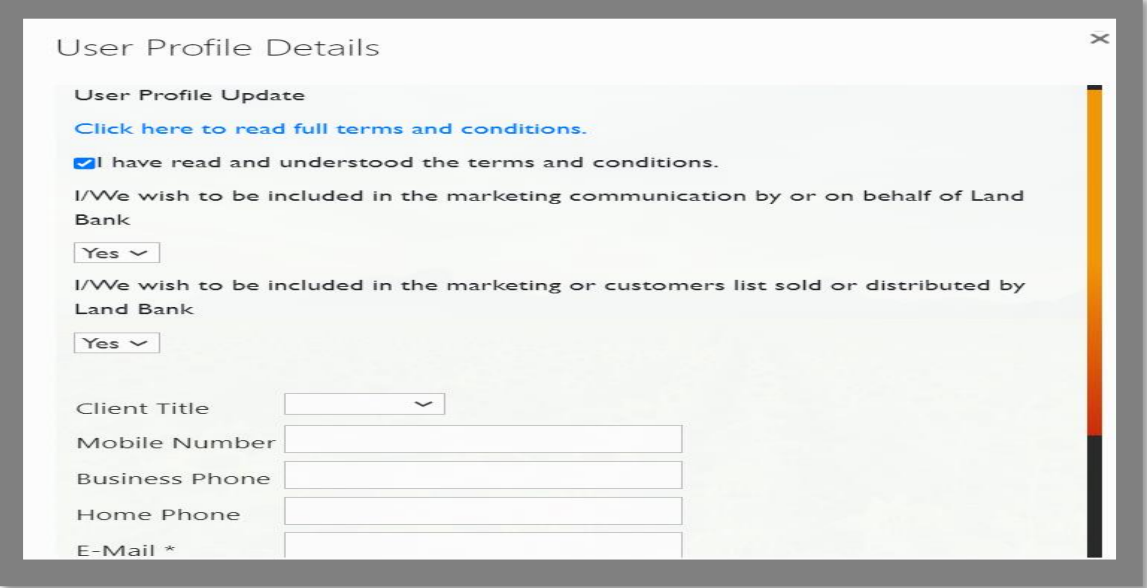

### **E-Services Portal Logout**

**5.1** To log out of the Portal Click on 'Sign Out' as shown below.

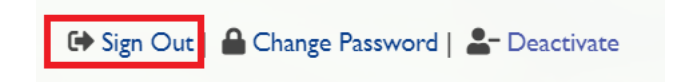

### **Forgot Password**

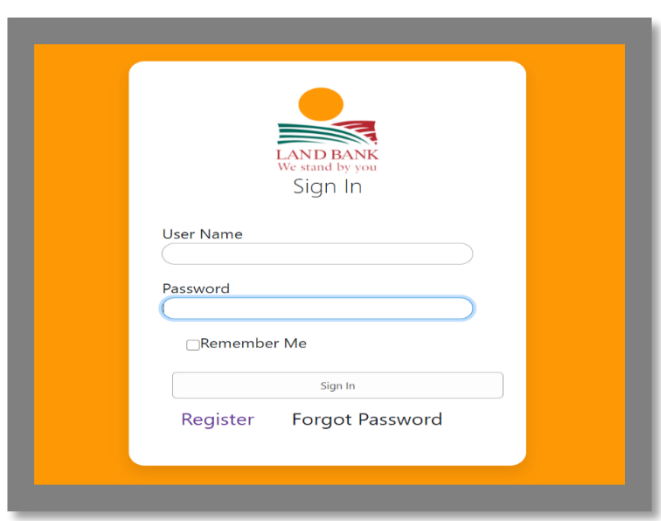

- **6.1** If you have forgotten your password, click on 'Forgot Password' to start the password recovery process.
- **6.2** Capture the username or the email address used create the profile and click 'Submit'.

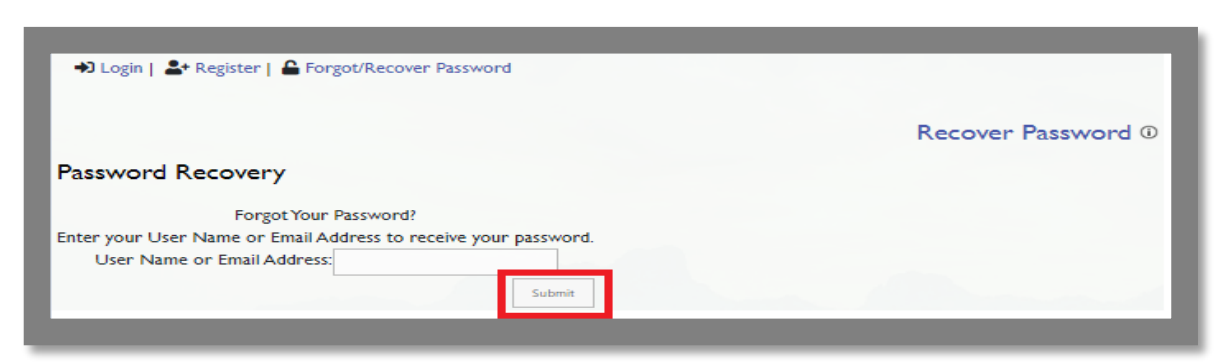

**6.3** Confirmation screen for password recovery will be displayed, as above.

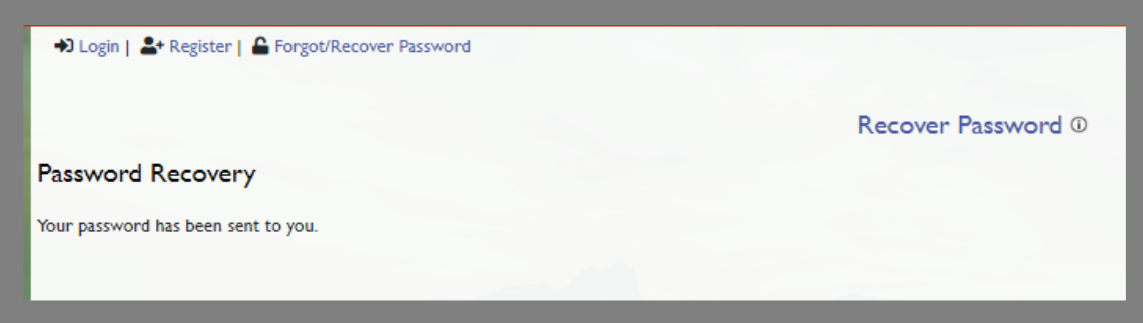

**6.4** An email with a temporary password will be sent as displayed below.

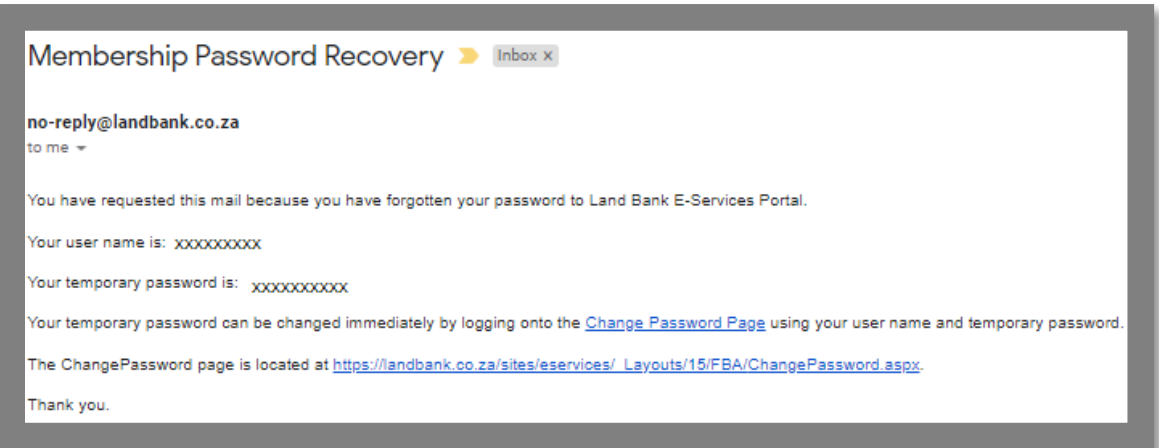

### **Edit profile**

**7.1**To edit the profile, click on 'Edit Profile' and capture the details as shown below.

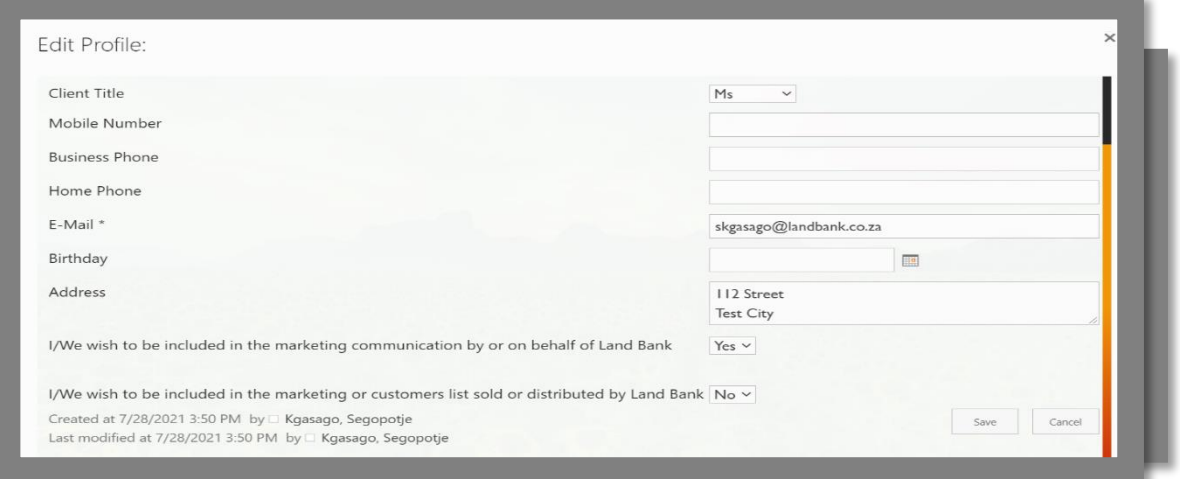

### **Create Entity**

- **8.1** The creation of entity is a mandatory field. Without creating an Entity, the user is unable to perform any functions on the Portal.
- 8.2 Enquiries are logged against entities therefore before logging an enquiry, an entity has to be created.
- **8.3** Select 'Create Individual Entity' for client individual capacity.

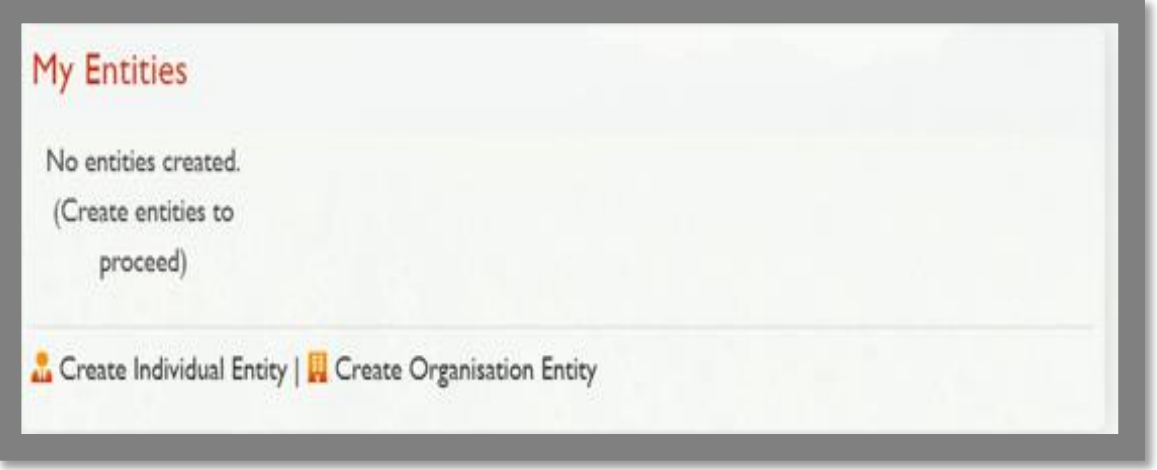

**Note:** All fields marked with asterisk \* are required fields

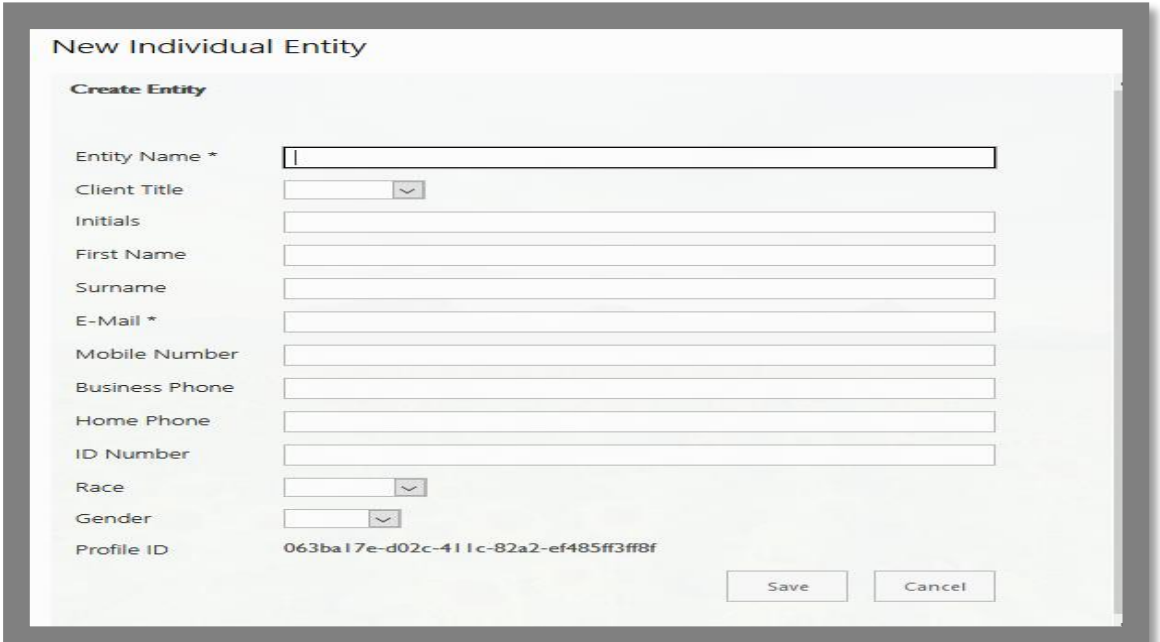

**8.4** Select 'Create Organisation Entity' for a legal entity

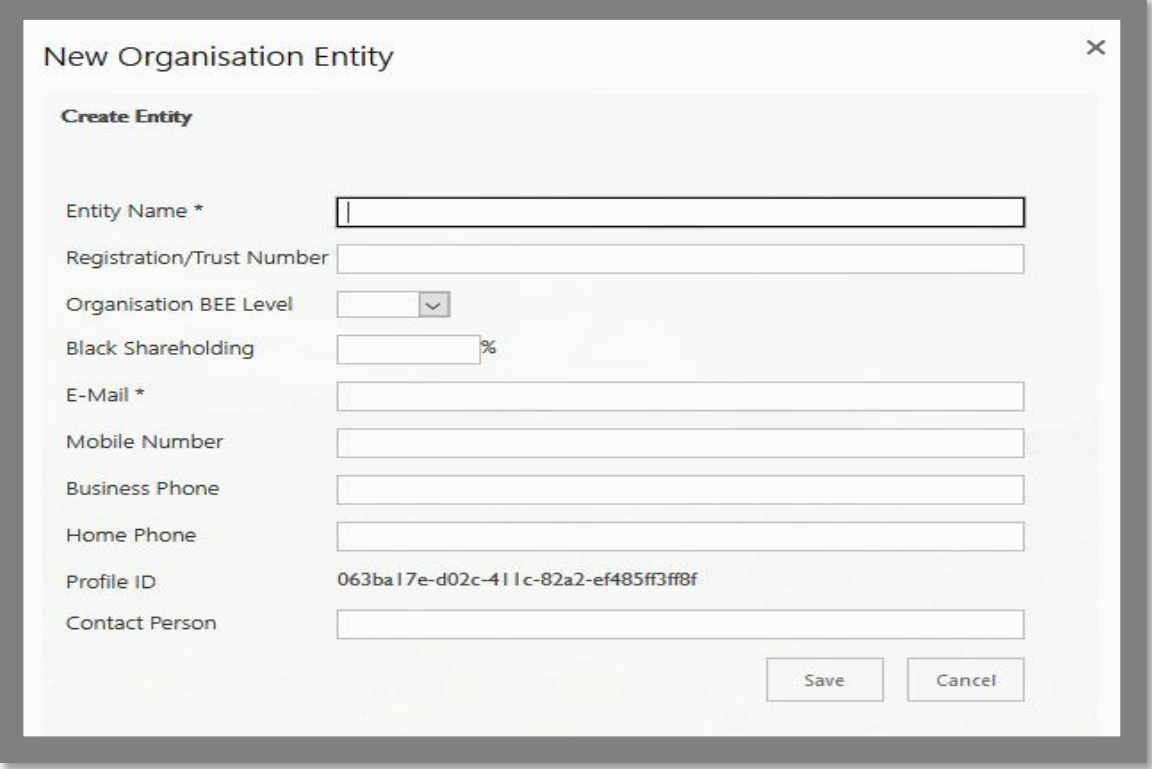

**8.5** Capture entity details and click 'Save'

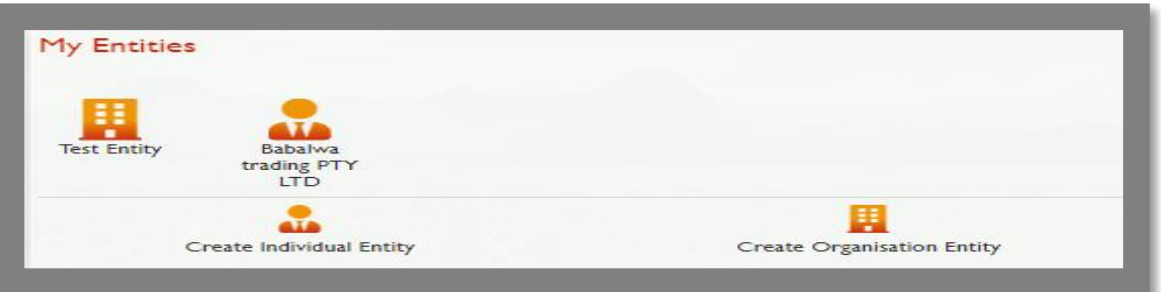

**8.6** The created entity shall be displayed under "My Entities" menu.

**8.7** To display the entity details, click on the Entity and the details will be displayed as below.

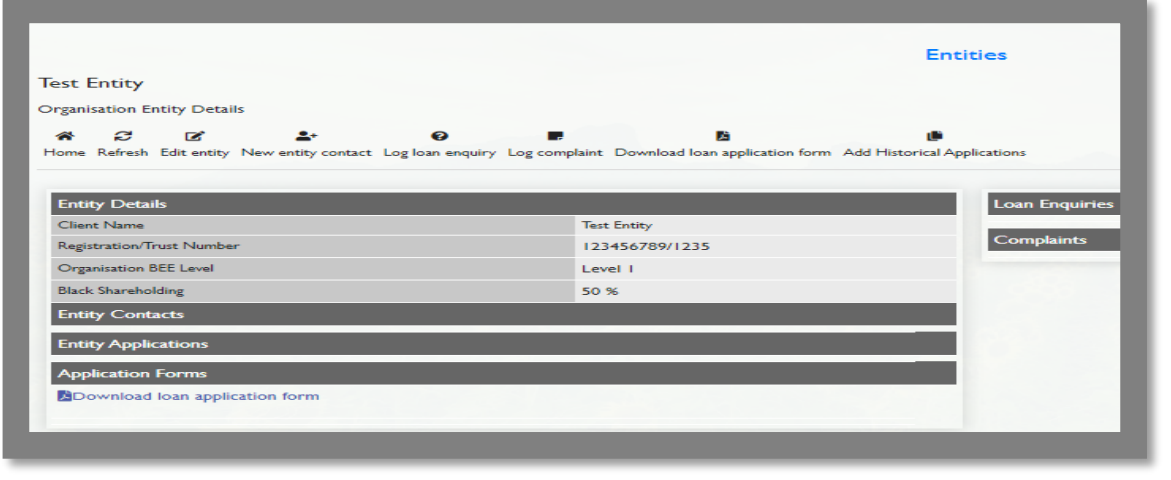

## **Log Loan Enquiry**

**9.1** Select the appropriate entity to load a Loan Enquiry.

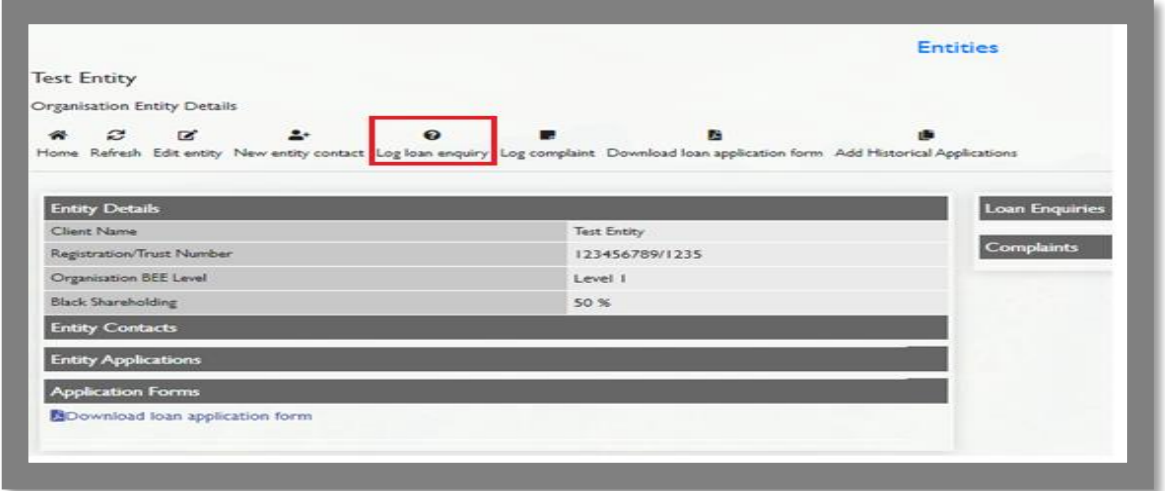

- **9.2** Use the action buttons inside the Entity to log enquiries as illustrated below.
- **9.3** After selecting Log loan enquiry, follow the steps below,
- **9.4** Select the Region where farming operation is located from the dropdown menu
	- **9.4.1** Coastal WC, NC, EC, KZN
	- **9.4.2** In-land Limpopo, GP, NW, Mpumalanga, FS
- **9.5** Select the Province where farming operation is located within the selected region
- **9.6** Select the most convenient office for the business
- **9.7** Select enquiry type from the drop down menu
- **9.8** Provide enquiry details in the text box provided
- **9.9** Click "SAVE"
- **9.10** You will now receive an email confirming receipt of your enquiry. This email will be sent to the selected Entity's email address.

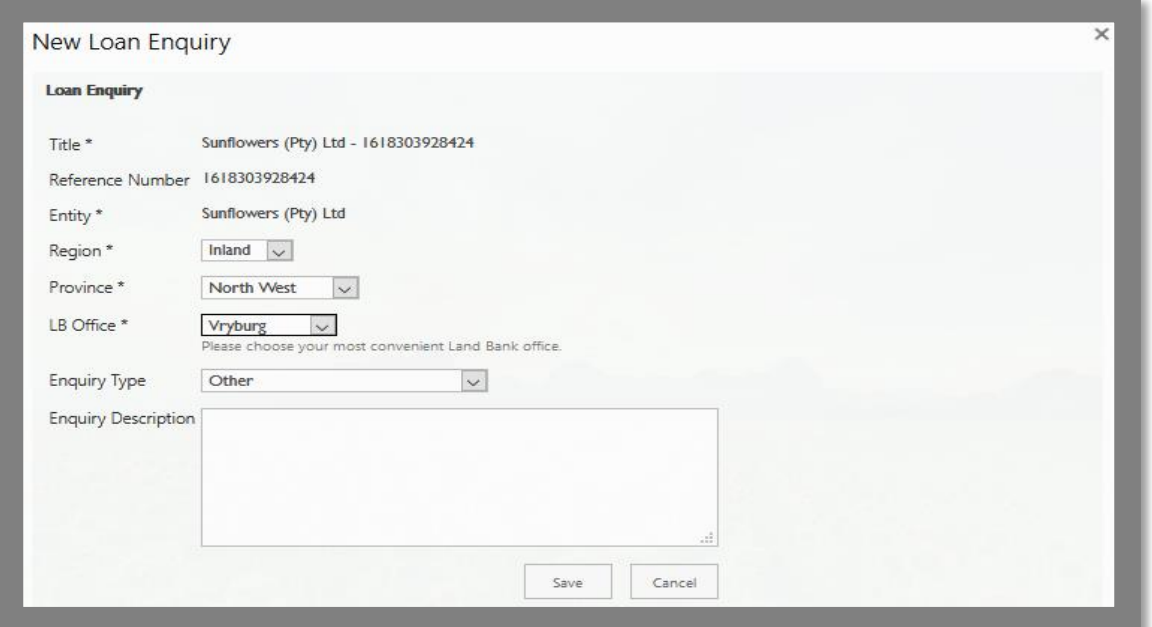

**9.11** An email similar to the one below will be received to indicate receipt of the loan enquiry.

Take note of the **Reference Number** on the confirmation e-mail. This reference number shall be used to track the progress of your enquiry/Application.

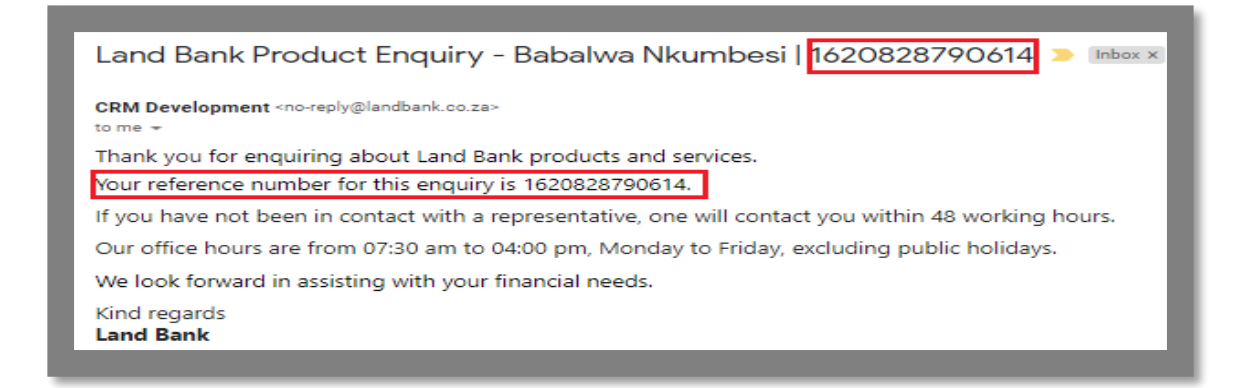

**9.12** To view the Status of your enquiry, select the Entity and click on Loan enquiries.

The below screen will appear. A list of logged enquiries will be displayed.

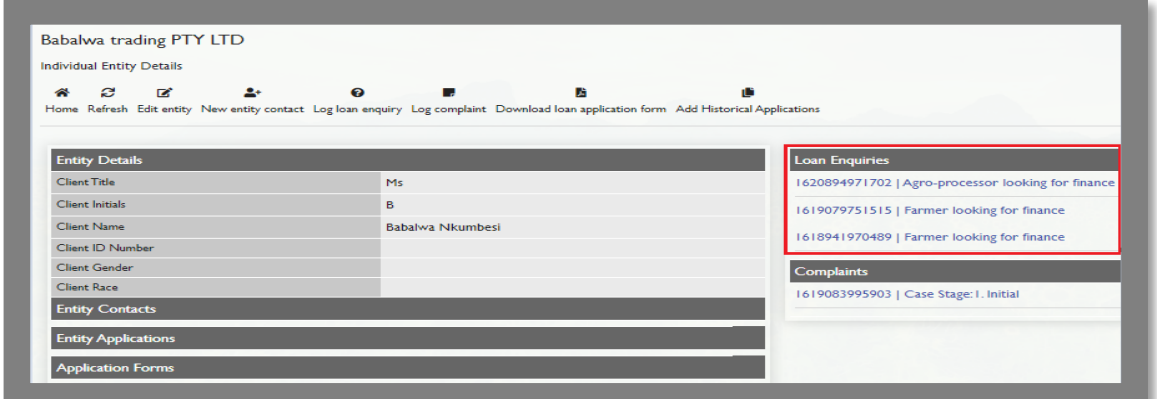

**Note:** Upon receipt of a loan enquiry a Banker shall contact you to get more details and update the enquiry status to:

- Enquiry logged (for viewing purposes).
- Enquiry converted (A Banker was assigned to your loan enquiry).
- Enquiry closed (Your Banker will communicate the outcome of your closed enquiry).

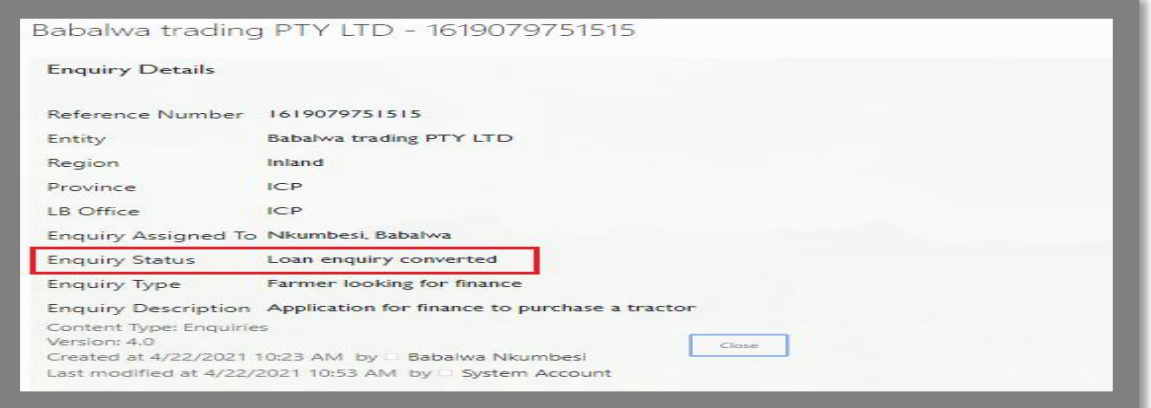

### **Download & Complete Application Form**

**10.1** Click on 'Download loan application from' under the application form tab.

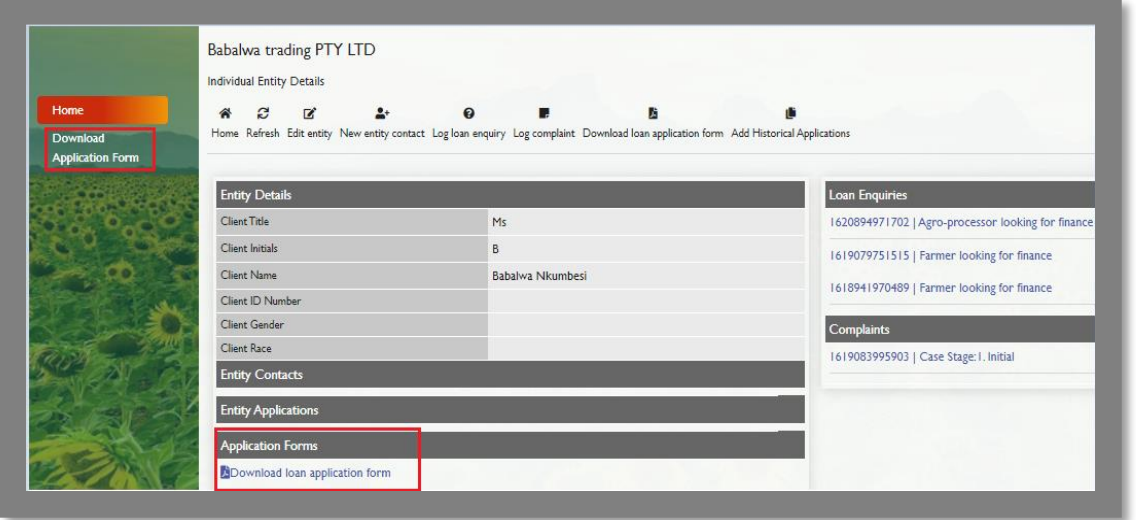

**10.2** PDF Document shall be displayed (see download guide under help page).

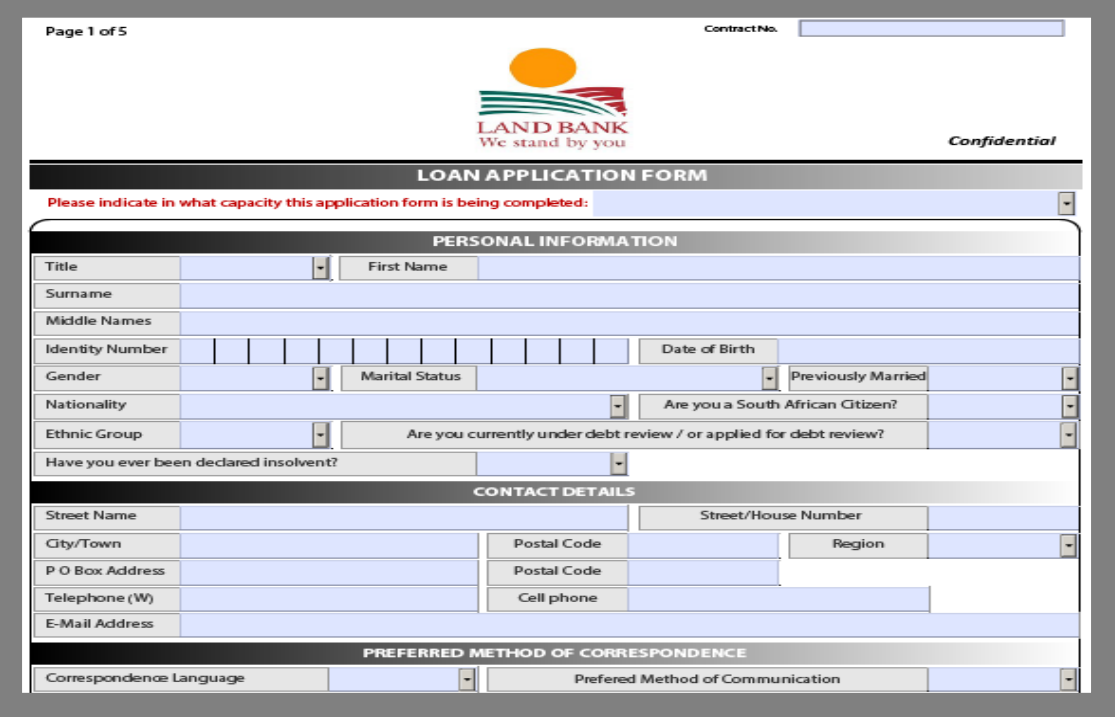

**10.3** Complete application form and save on your documents.

### **Upload Supporting Documents**

**11.1** Click "upload supporting documents" under entity applications.

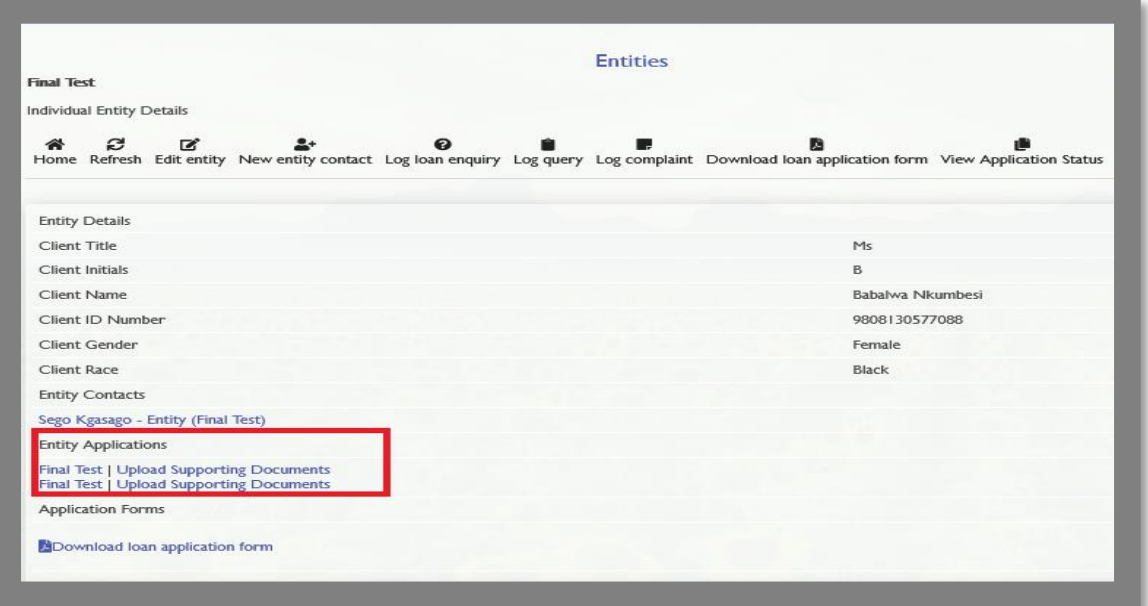

**11.2** Click on 'Upload Documents' to upload the application form and other supporting documents.

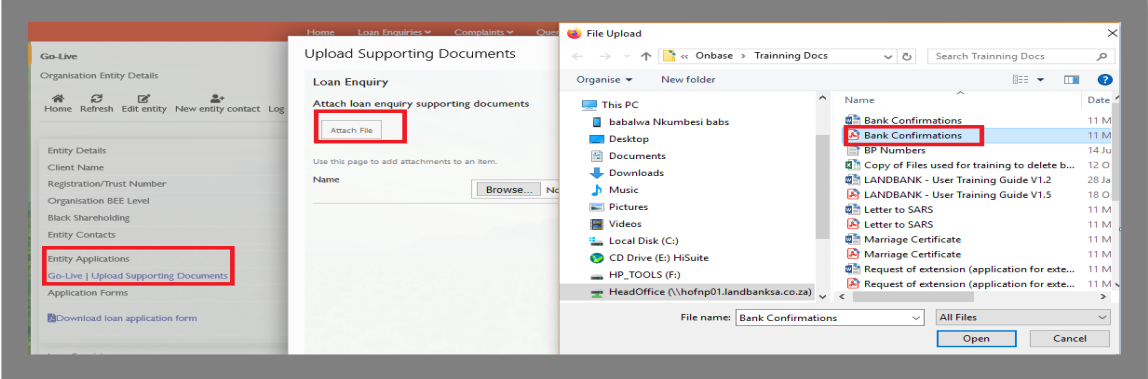

#### **11.3** Click "save"

**11.4** List of loaded documents should be displayed under uploaded documents tab.

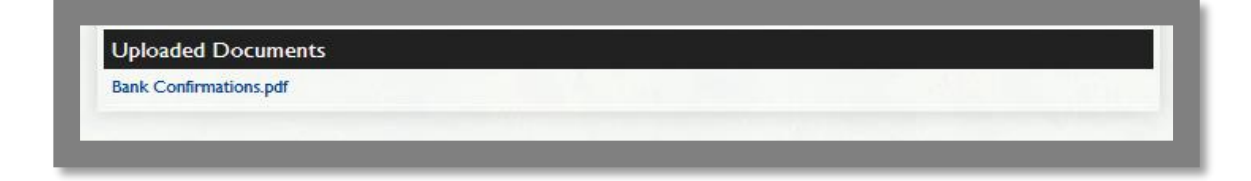

### **Viewing Logged Application Status**

- **12.1** Click on the entity to view entity details.
- **12.2** View the application stage on the right hand side of the entity details menu.
- **12.3** The application stage determines the progress of the application process (see application process document under the Help menu).

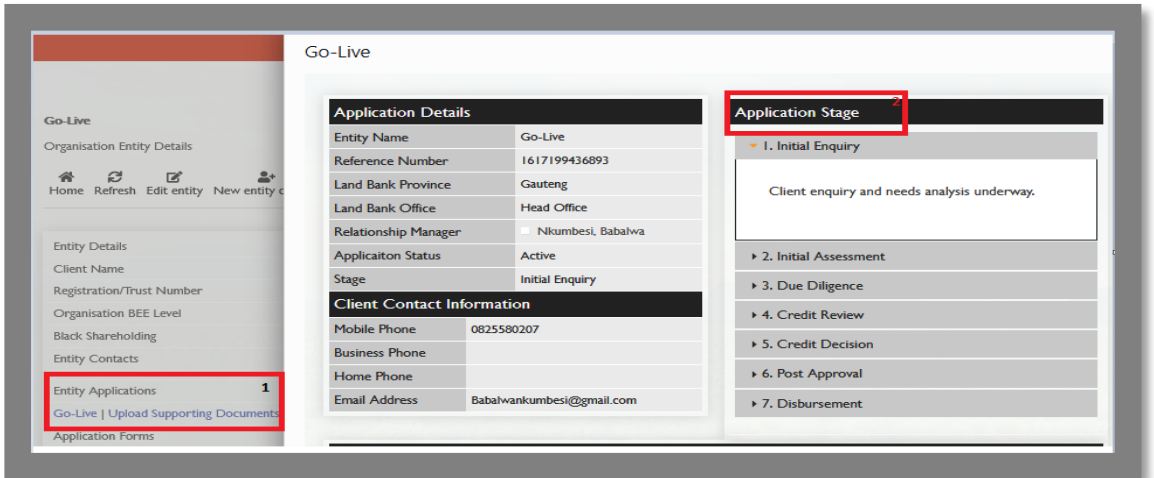

- **View Status of Existing applications**
	- **13.1** The Portal enables you to add/view existing applications.
	- **13.2** Click on Entity.
	- **13.3** Click on 'Add Historical Applications'

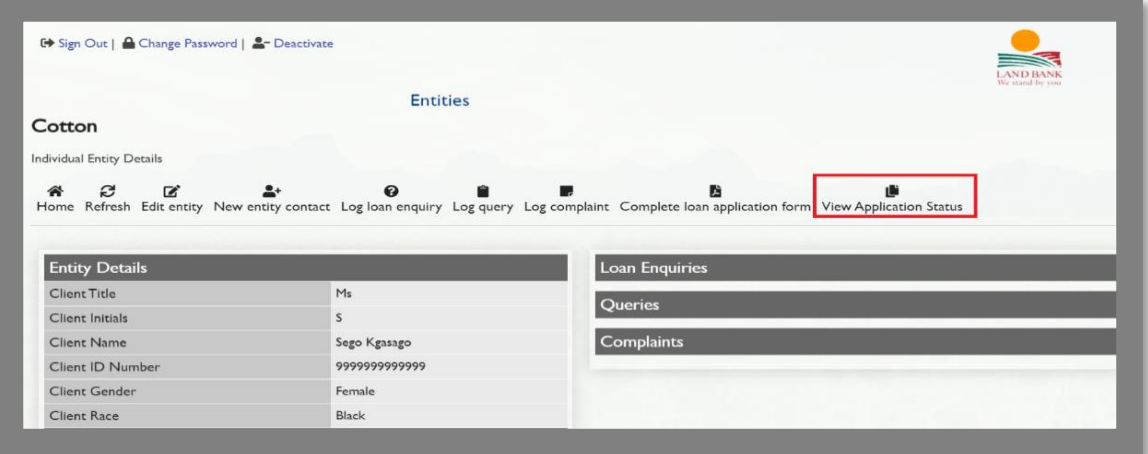

#### **13.4** Capture 'reference number' as illustrated below.

(Please refer to the email, subject 'Land Bank Product Enquiry' received from noreply@landbank.co.za for the reference number or contact your Banker).

![](_page_18_Picture_42.jpeg)

- 13.5 The screen below will appear to confirm OTP is sent (Please note. The OTP will be sent to the email address provided during the application. Contact your banker or Provincial Office to confirm email address).
- 13.6 An email similar to the one below will be received with the OTP

![](_page_19_Picture_33.jpeg)

- **13.7** Click on 'Enter OTP Confirmation' in the Entity Applications field as illustrated below.
- **13.8** Enter the OTP and click 'OK' to Continue.

![](_page_19_Picture_34.jpeg)

![](_page_19_Picture_35.jpeg)

**13.9** The existing application shall be displayed as shown below.

![](_page_20_Picture_38.jpeg)

### **Log Complaints**

- **14.1** Click on log complaints under the selected entity view.
- **14.2** Capture complaint details.
- **14.3** Take note of the case number generated.

![](_page_20_Picture_39.jpeg)

**14.4** Click on the Complaint to view case stage

![](_page_21_Picture_19.jpeg)

# **Log Query**

**15.1** Select the entity for which you would like to Log a query

![](_page_21_Picture_20.jpeg)

![](_page_21_Picture_21.jpeg)

#### **15. 2** Click on 'Log Query'

#### **15. 3** Capture query details and click 'Save'

![](_page_22_Picture_31.jpeg)

**15.4** Click on query to View 'Query Details'

![](_page_22_Picture_32.jpeg)

![](_page_22_Picture_33.jpeg)

**15.5** A query will be logged and an email notification similar to the one below will be sent to the email address provided.

![](_page_23_Picture_39.jpeg)

**15.6** To view the 'Query stage' and 'Case Owner' assigned to your query, click on

the query under 'Queries' to view the query details, as shown above.

# **My Portfolio Services**

**16.1** Click on Activate my Portfolio to link accounts

![](_page_23_Picture_40.jpeg)

#### **16.2** Capture account BP number/ Individual ID number (for individual entities)

/Entity Registration number (for organisations/companies)

**16.3** Click search to retrieve account details

![](_page_24_Picture_38.jpeg)

#### **16.4** Account details located on the system

![](_page_24_Picture_39.jpeg)

**16.5** click OK to retrieve account details

#### **16.6** Click ok to close the alert

Click proceed to view account details

![](_page_25_Picture_39.jpeg)

**16.7** Click on the arrow to expand and view account details

![](_page_25_Picture_40.jpeg)

**16.8** Click on the month image to download & view account statements

Click on the FINYEAR to download & view account statements

![](_page_25_Picture_41.jpeg)

#### **Thank you**

*E-mail support desk on* **[eservices@landbank.co.za](mailto:eservices@landbank.co.za)** *or contact* **012 686 0500 / 080 000 5259** *if you have any other queries regarding the system.*